# BEOPLAY V1

BeoPlay V1–32 BeoPlay V1–40

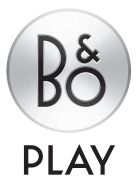

### Dear Customer

This Guide contains additional information about your product and describes some features and functions from the Getting Started in more detail. Among other things you can find information about settings, how to use WebMedia, how to operate your product with a Bang & Olufsen remote control, and how to set up a wired or wireless connection.

This Guide will be updated on a regular basis to make it reflect, for example, new features and functions introduced with software updates. When your television receives new features and functions, you can also read about them in the NICE TO KNOW menu under SETUP.

Please note that if your television has the latest software, the feature named Media browser in Getting Started is now called HomeMedia. The number of picture formats has expanded, for more information, see the help texts in your television.

You can find additional information about your product in the Frequently Asked Questions (FAQ) section on [www.beoplay.com/v1/support.](http://www.beoplay.com/v1/support)

#### **[Understanding the guide,](#page-3-0)** *4*

[See how to use the illustrated menu](#page-3-0)  [operations and the remote controls.](#page-3-0)

#### **[Connections,](#page-5-0)** *6*

[Examples of where to connect additional](#page-5-0)  [equipment and how to connect, for example,](#page-5-0) [a PC or camera. How to reset to default](#page-5-0)  [settings.](#page-5-0)

**[Set up additional equipment,](#page-10-0)** *11*  [How to register connected equipment in the](#page-10-0)  [SOURCE LIST SETUP menu and download](#page-10-0)  [PUC tables.](#page-10-0)

**[Loudspeaker setup – surround sound,](#page-12-0)** *13* [How to make your television part of a](#page-12-0)  [surround sound system.](#page-12-0) 

**[Adjust picture and sound settings,](#page-15-0)** *16* [How to make picture settings and use](#page-15-0)  [picture modes, and how to adjust volume](#page-15-0)  [and enable eco mode.](#page-15-0) 

### **[Daily use of sound modes and speaker](#page-17-0)  [groups,](#page-17-0)** *18*

[How to switch between different sound](#page-17-0)  [modes and speaker groups.](#page-17-0) 

**[See two sources at the same time,](#page-19-0)** *20*  [How to see two sources at the same time.](#page-19-0) 

**[Feature activation,](#page-20-0)** *21* [How to enter an activation key and access](#page-20-0)  [additional features.](#page-20-0) 

**[HDMI Matrix,](#page-21-0)** *22* [How to enter settings in the HDMI MATRIX](#page-21-0)  [menu.](#page-21-0) 

**[WebMedia,](#page-22-0)** *23* [How to navigate in web pages and add apps](#page-22-0)  [using WebMedia.](#page-22-0)

**[HomeMedia,](#page-24-0)** *25*  [How to browse your photos and play back](#page-24-0)  [your music files on your television.](#page-24-0)

**[Sleep Timers,](#page-27-0)** *28*  [How to make your television switch off](#page-27-0)  [automatically.](#page-27-0) 

### **[Power settings,](#page-28-0)** *29*

[How to make settings for power](#page-28-0)  [consumption and auto standby. How to](#page-28-0)  [reduce the start-up time.](#page-28-0)

**[The pin code system,](#page-29-0)** *30*  [How to use the pin code system.](#page-29-0) 

**[Software and service update,](#page-30-0)** *31* [How to update software and find](#page-30-0)  [information about modules and PUC](#page-30-0)  [management.](#page-30-0) 

### **[Operate other equipment with Beo4 or](#page-32-0)  [Beo6,](#page-32-0)** *33*

[How to operate connected equipment, such](#page-32-0)  [as set-top boxes, DVD players or the like.](#page-32-0) 

#### **[Network settings,](#page-34-0)** *35*

[How to set up a network, bring up network](#page-34-0)  [information and integrate the television with](#page-34-0)  [another product.](#page-34-0) 

#### **[Two televisions in the same room,](#page-37-0)** *38*

[Option programming and operation of two](#page-37-0)  [televisions in the same room.](#page-37-0) 

## <span id="page-3-0"></span>Understanding the guide

### **Menu operation**

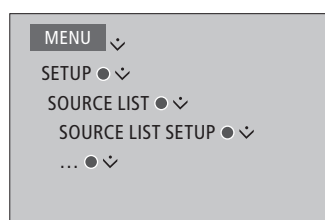

This menu hierarchy illustrates the path into a menu where you can make different settings. Press **MENU** on your remote control and use the navigation button down and the **centre** button to select and open the menu.

When available, you can also press the **blue** button on your remote control to bring up help texts.

*Example of menu operation.* 

### **Remote control operation**

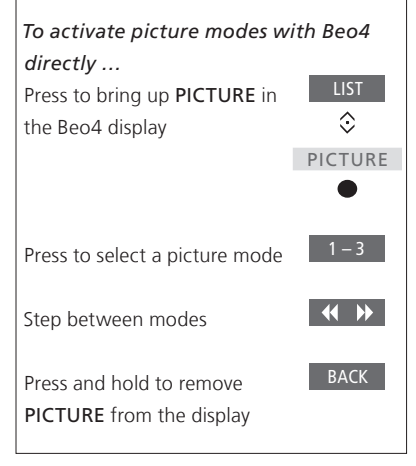

Where relevant, the remote control operation will be shown.

- A dark grey button indicates a hard button you must press.
- A light grey button indicates a Beo4/ Beo6 soft button. Press **LIST** on Beo4 to bring them up. (Beo6: Press  $\triangle$ ). The button appears in the Beo4/Beo6 display.
- The navigation button is symbolised by  $\langle \hat{\heartsuit} \rangle$  and is used to indicate in which direction you must move the navigation button.
- The **centre** button is symbolised by and is used when you must press the **centre** button.

*Example of Beo4 remote control operation.* 

### **Beo4 with navigation button**

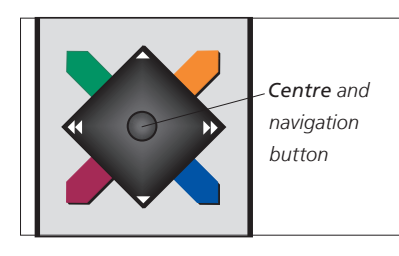

If you have a Beo4 remote control with navigation button, you use the **centre** button with up, down, left and right movement to navigate in menus. Press in the middle of the **centre** button to confirm selections and settings in menus.

Bring up the menu overlay by pressing **MENU** while the television is on.

To back up through menus, press **BACK**. To exit menus, press and hold **BACK**.

Note that your Beo4 remote control must be set to **MODE 1**, see '*How do I…*' in Getting Started. You cannot use a Beo4 remote control without navigation button.

### **Beo6**

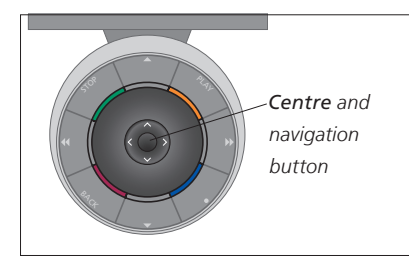

If you operate your television with the Beo6 remote control, you use the **centre** button with up, down, left and right movement to navigate in menus. Press in the middle of the **centre** button to confirm selections and settings in menus. Bring up the menu overlay by pressing **Menu** while the television is on.

To back up through menus, press **BACK**. To exit menus, press and hold **BACK**.

Note that a Beo6 should be reconfigured when you add new products to your setup.

### **BeoRemote app**

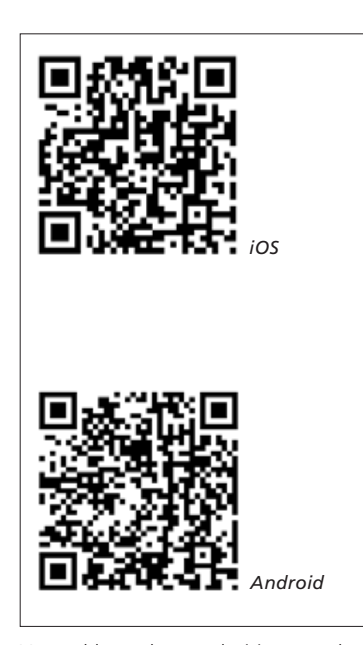

*Your tablet and your television must be on the same network to use the BeoRemote* 

The BeoRemote app allows you to operate your television with a tablet and is especially useful for navigating in web pages or applications using [WebMedia](#page-22-0).\*1 Both your television and tablet must be on the same network and WAKE ON WLAN must be set to ON, see the television NETWORK menu. This allows you to switch on your television from standby mode. Note that the standby power consumption will increase slightly.

BeoRemote is equivalent to a Beo4 remote control. However, it does not support all Beo4 **LIST** functions.

Tap on the menu icon  $\equiv$ ) to open the television menu. The navigation pad  $(\overline{\phantom{a}})$  works as the Beo4 navigation button. Tap in the middle to select a setting. Swipe to the list options to *app. <sup>1</sup>* activate television functions.

To back up through menus, tap  $\mathbf{D}$ . To exit menus, hold  $\mathbf{\mathring{\mathsf{D}}}$ .

BeoRemote has a short built-in guide which describes basic functions (found under SETTINGS).

*Note that first-time setup must be performed using a Beo4/Beo6 remote control. BeoRemote requires that your television is set up in a network.*

*\*BeoRemote supports tablets with iOS (most recent iOS version) and Android (3.2 or higher).*

### <span id="page-5-0"></span>Connections

The connection panel on your television allows you to connect a variety of extra equipment, such as a Blu-ray player.

Any equipment you connect to these sockets can be registered in the SOURCE LIST SETUP menu. For more information, [see page 11.](#page-10-0) 

Before you connect any equipment to your television, remember to disconnect the television from the mains. Except when connecting a source to the HDMI IN or USB socket.

Depending on the type of equipment you connect to the television, different cables and maybe also adaptors are needed. Cables and adaptors are available from your retailer.

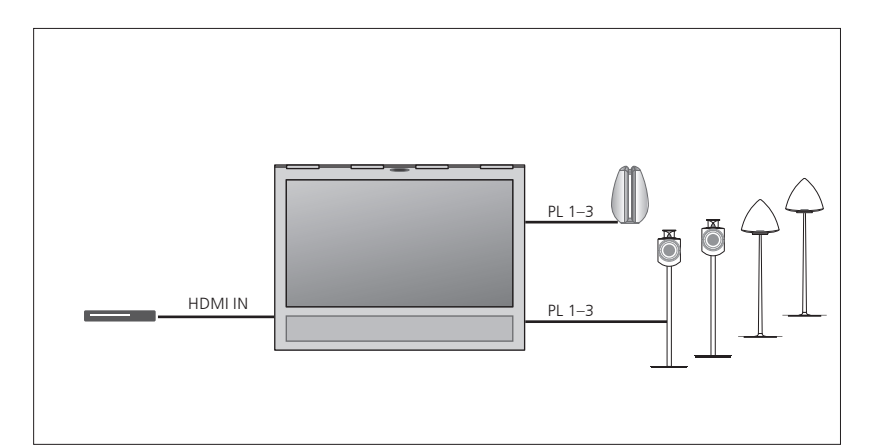

### **Loudspeakers**

Use Bang & Olufsen BeoLab speakers. Cables are available from your Bang & Olufsen retailer. [See page 9.](#page-8-0)

#### **Equipment with HDMI™ output**

Equipment with HDMI output such as a set-top box can be connected to any available HDMI IN socket in the television. For more information on how to set up connected equipment, [see page 11.](#page-10-0) 

*A configured source can be selected with the configured source button or in the SOURCE LIST. If the television detects an unconfigured source, you are asked to choose between doing nothing, showing the source or configuring it.* 

*Connected equipment can be operated with its own remote control or you may download a PUC table to use a Beo4/Beo6 remote control, [see page 11.](#page-10-0)*

*If you need to reset your television to default settings, then bring up the REGIONAL SETTINGS menu and select another country. You will be asked to confirm the reset. All settings will be deleted and you must go through first-time setup, follow on-screen instructions.*

### **Connect digital sources**

Connect up to five external HDMI sources, such as a set-top box, computer or game console. All connected equipment to the television must be configured, s[ee page 11](#page-10-0).

*Depending on the type of equipment you connect to the television, different cables and maybe also adaptors are needed. If you have more than two types of equipment that need a PUC socket, you must buy an extra PUC cable. Cables and adaptors are available from your retailer.* 

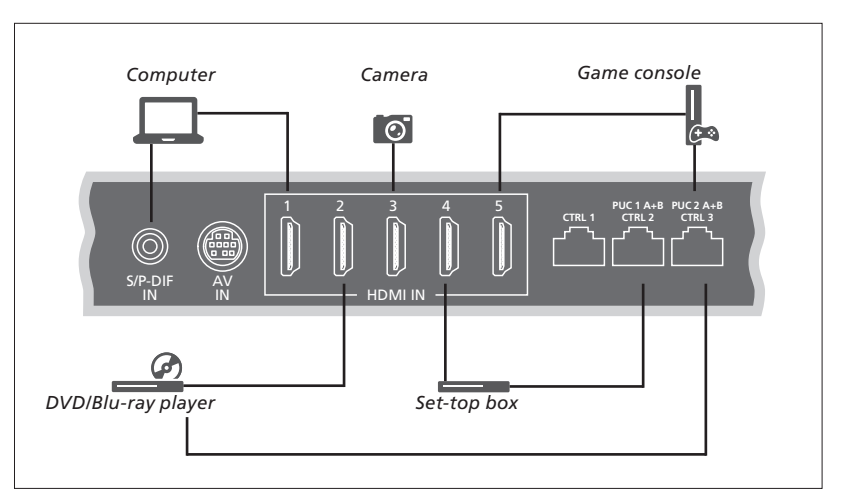

*Example of connected digital sources.* 

#### **Connect a set-top box**

- > Connect the cable to the appropriate socket on the set-top box.
- > Run the cable to an HDMI IN socket on the television.
- > To enable remote control operation of the set-top box, connect an IR-transmitter to one of the PUC sockets and attach it to the IR-receiver on the set-top box. [See page 10 for more information on IR](#page-9-0)[transmitters.](#page-9-0)
- > Follow on-screen instructions to configure the source.

#### **Connect a DVD/Blu-ray player**

- > Connect the cable to the appropriate socket on the DVD/Blu-ray player.
- > Run the cable to an HDMI IN socket on the television.
- > To enable remote control operation of the DVD/Blu-ray player, connect an IRtransmitter to one of the PUC sockets and attach it to the IR-receiver on the DVD/ Blu-ray player. [See page 10 for more](#page-9-0)  [information on IR-transmitters.](#page-9-0)
- > Follow on-screen instructions to configure the source.

#### **Connect a game console**

- > Connect the cable to the appropriate socket on the game console.
- > Run the cable to an HDMI IN socket on the television.
- > To enable remote control operation of the game console, connect an IR-transmitter to one of the PUC sockets and attach it to the IR-receiver on the game console. [See page 10 for more information on IR](#page-9-0)[transmitters.](#page-9-0)
- > Follow on-screen instructions to configure the source.\*1

#### **Connect a camera**

- > Connect the cable to the appropriate socket on the camera.
- > Run the cable to an HDMI IN socket on the television.
- > Follow on-screen instructions to configure the source.

*1 \*When selecting GAME CONSOLE as source, the picture mode GAME is activated as default setting. You can change this setting temporarily in the PICTURE menu, [see page 17](#page-16-0)*

### **Connect a computer**

Disconnect the television, the computer and all equipment connected to the television and computer from the mains before you connect additional equipment.

#### **Connect a computer**

- > Using the appropriate type of cable, connect one end to the DVI or HDMI output socket on your computer, and the other end to an HDMI IN socket on the television.
- > If you use the DVI output socket on the computer, use the appropriate cable and connect the sound output on the computer to the S/P-DIF IN socket on the television to hear sound from the computer in the speakers connected to the television.
- > Reconnect the television, the computer, and all connected equipment to the mains. Remember, the computer must be connected to a grounded wall outlet as specified in its setting-up instructions.

#### **Connect an analogue source**

You can connect one analogue source, such as a game console or video tape recorder. To configure connected equipment to the television, [see page 11](#page-10-0).

Disconnect all relevant systems from the mains before you connect additional equipment.

#### **Connect an analogue source**

- > Connect the cable to the appropriate socket on the equipment you wish to connect.
- > Run the cable to the AV IN socket on the television.
- > Reconnect the television and the connected equipment to the mains.
- > To enable remote control operation of a non-Bang & Olufsen analogue source, connect an IR-transmitter to one of the PUC sockets and attach it to the IRreceiver of the analogue source. See [page 10 for more information on IR](#page-9-0)[transmitters.](#page-9-0)
- > Follow on-screen instructions to configure the source.

*Different adaptors and maybe also cables are needed. Cables and adaptors are available from your retailer.* 

### <span id="page-8-0"></span>**Connect speakers to the television**

You can connect up to six speakers and a subwoofer to the television.

Disconnect all relevant systems from the mains before you connect additional equipment.

*Depending on the type of equipment you connect to the television, different cables and maybe also adaptors are needed. Cables and adaptors are available from your retailer.* 

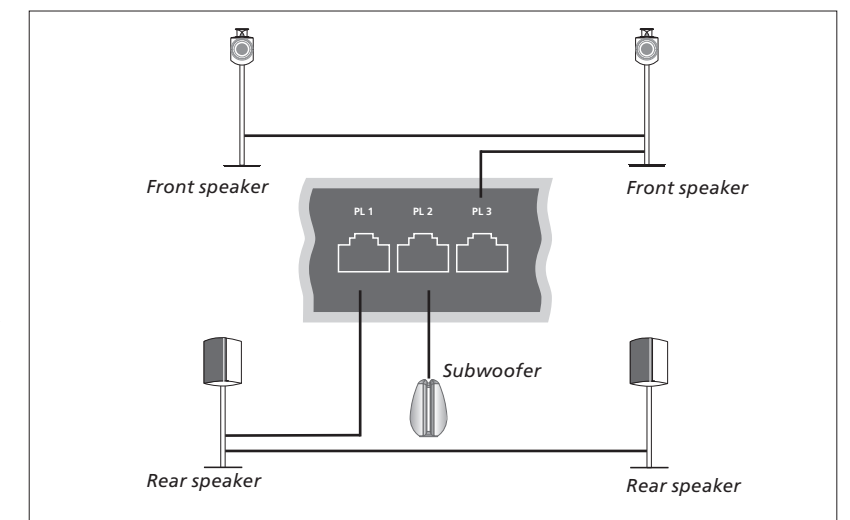

*Example of a speaker setup.* 

#### **Connect speakers**

- > Connect a Power Link cable to the appropriate socket (L or R) on the speakers you wish to connect to the television.
- > Run the cables to available sockets marked PL 1–3 on the television.
- > Run a Power Link cable between the appropriate sockets on additional speakers, if available.
- > Connect a Power Link cable to the appropriate socket on a subwoofer.
- > Run the cable to an available socket marked PL 1–3 on the television.
- > Reconnect the television and the connected equipment to the mains.

*To connect two speakers to one PL socket a special cable is needed. If it is not possible to loop the cable between two speakers, an extra splitter is needed, contact your retailer for more information.* 

### <span id="page-9-0"></span>**Control**

During setup of a source via the SOURCE LIST SETUP menu, you can select how a PUC controlled product is connected. You must select which socket the PUC cable is connected to (1A, 1B, 2A or 2B). Then you choose between PLUG (cable) and IR BLASTER (IR-transmitter). If you select PLUG, you must choose between MODULATION ON and MODULATION OFF. For information about type of cable and modulation settings, contact your retailer.

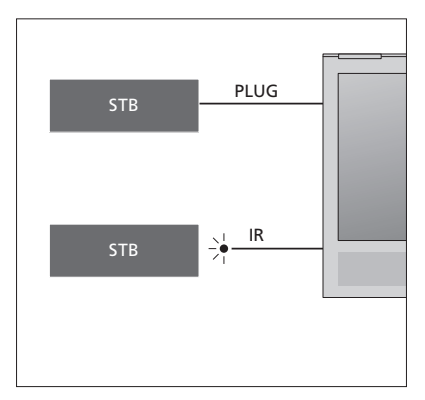

IR-transmitters: *To operate non-Bang & Olufsen products with a Beo4/Beo6 remote control, attach a Bang & Olufsen IRtransmitter on your non-Bang & Olufsen product and then connect it to one of the sockets marked PUC on the connection panel. Attach the transmitter near the IRreceiver on the connected equipment to ensure remote control operation. Before attaching it, check that you can operate the equipment menus on the television screen using the Beo4/Beo6 remote control.*

*For an extra PUC cable, contact your retailer.* 

*For information about download of Peripheral Unit Controller (PUC) tables for set-top boxes, [see page 11](#page-10-0) and [page 32](#page-31-0).* 

### <span id="page-10-0"></span>Set up additional equipment

If you connect additional video equipment to your television, you must register the equipment in the SOURCE LIST SETUP menu.

When the television is switched on and you connect additional equipment to the HDMI IN socket, the television will detect an unconfigured source. A message appears on the screen and you can follow on-screen instructions to configure the source.

From the main menu, you can also bring up the SOURCE LIST SETUP menu for a specific source, select SOURCE LIST, highlight the source and press the **red** button. Then you will be asked to name the source and dedicate a button to the source. You can now operate the source.

Sources have default settings, for example sound and picture, that suit most situations but you can change these settings if you wish. Select the source and select the ADVANCED SETTINGS menu.

If your Beo6 remote control has been configured to the sources set up in the television and you change the source button in the television, the source button for the specific source in the Beo6 display will no longer work. Contact your Bang & Olufsen retailer to have your Beo6 remote control reconfigured.

### **What is connected?**

Registering the equipment connected to the television enables you to operate it with your Beo4/Beo6 remote control.

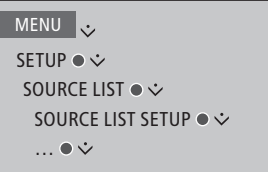

*When new equipment is detected, a menu is displayed with the following options: DO NOTHING, SHOW SOURCE and CONFIGURE THE SOURCE CONNECTED TO THIS INPUT. If you want to set up the equipment, use the navigation button up or down to highlight the last option and press the centre button to bring up a setup menu.* 

### **Download a PUC table**

During the configuration procedure, you are asked if you want to be able to control the connected equipment with your remote control. Follow on-screen instructions to download a Peripheral Unit Controller (PUC) table if available.\*1 The television must be connected to the Internet.

If your connected equipment is not on the download list, there is currently no control solution for it and you must select UNSUPPORTED SOURCE. You will not be able to operate your equipment with your Beo4/Beo6 remote control.

*You can search with latin characters and numbers. For equipment names with nonlatin characters you can search for a part of the name that includes latin characters. You can also use the browse functions to locate the correct PUC table.* 

*1 \*If you use a Beo4 remote control, you may have to switch on your IR-controlled PUC equipment using SHIFT + 9. In order to display SHIFT on Beo4, you must first add it to the Beo4 list of functions.*

*Continues …*

#### <span id="page-11-0"></span>**Unconfigure a source**

If you have connected and configured a source to a specific socket on the television and then disconnect the source permanently, you must reset the source settings. Select the source from the SOURCE LIST SETUP menu and select RESET TO DEFAULT. When you select YES, the source is no longer configured to this socket. Next time you connect a source to the socket, you are asked to configure the source.

You can also select RESET TO DEFAULT in the ADVANCED SETTINGS menu to reset to default values only in this menu.

To remove the downloaded PUC table, [see page 32](#page-31-0).

### <span id="page-12-0"></span>Loudspeaker setup – surround sound

Add BeoLab speakers and BeoLab subwoofers to your television and you have a surround sound system which fits easily into your living room. You get the best sound experience in the area bounded by the speakers.

You can also create speaker groups to customise the speaker setup for listening positions other than the one in front of the television, for example, at the dining table or in an armchair.

This Guide describes how to make a basic loudspeaker setup. For a more advanced sound settings and adjustments, see the Technical Sound Guide on [www.beoplay.com/v1/support](http://www.beoplay.com/v1/support).

For information about daily use of speaker groups, [see page 19](#page-18-0).

### **Set up the speakers**

When setting up the speakers, you must select which speakers you have connected to each Power Link socket.

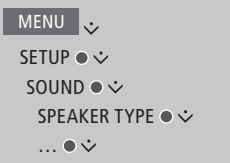

*Important! if you select LINE in the SPEAKER TYPE list, the volume will be very loud and you cannot adjust volume with your Beo4/ Beo6 remote control. You must use the product's own remote control. LINE is used for, for example, non-Bang & Olufsen amplifiers.*

### <span id="page-13-0"></span>**Create speaker groups**

You can make different speaker groups for different listening positions or loudspeaker combinations. For each group you must assign roles to the speakers, set the distance between the speakers and your listening position and calibrate the sound level. A calibration sound is produced alternately in each of the speakers you have connected in your surround sound setup. Your task is to adjust the sound level from all the connected speakers to match the sound level of the other speakers in the group. You can also name the speaker groups or delete groups you do not want to keep. The TV speaker group is a predefined group you can set up for when you sit in front of the television.

*Assigning roles to the connected loudspeakers allows you to specify the speakers' function in a surround sound system and the number of speakers to be used.* 

MENU . SETUP ●  $\dot{\vee}$ SOUND ● ↓ SPEAKER GROUPS ● シ … ● シ

*Press the red button to activate the speaker group if you have highlighted TV or an existing group.* 

*You cannot rename or delete the TV speaker group. [See page 19 on daily use of speaker](#page-18-0)  [group.](#page-18-0)*

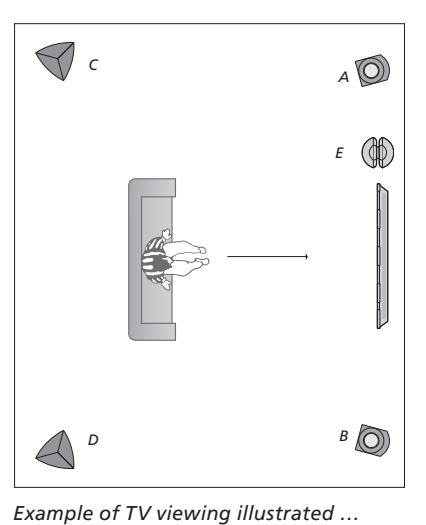

Speaker A: Left front

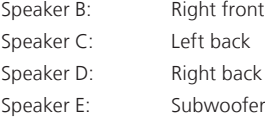

*To make more advanced settings for speaker group setup, see the Technical Sound Guide on [www.beoplay.com/v1/support](http://www.beoplay.com/v1/support).* 

### **Set up sound modes**

The television has several sound modes optimised for different types of programmes. However, if you wish, you can adjust the values in the sound modes to your liking. The sound modes have predefined names. For example, use MOVIE when watching from a DVD or Blu-ray or use GAME to enhance the sound when using a game console. The CUSTOM sound mode can be set up if you wish to define a new type of use and settings and it is the only mode you can rename. The ADAPTIVE sound mode is not a mode in itself but adapts to the selected source or the content by selecting between several sound modes.

*For more details or to make more advanced settings for sound modes, see the Technical Sound Guide on [www.beoplay.com/v1/](http://www.beoplay.com/v1/support) [support](http://www.beoplay.com/v1/support).* 

MENU . SETUP ● シ SOUND ● ↓ SOUND MODES ● ↓ … ● シ

*If you wish to reset a sound mode to default values, you must select RESET TO DEFAULT in the specific sound mode's setup menu and confirm that you wish to reset the values.* 

*With Beo4 you can bring up a list of sound modes on the television screen by finding SOUND in the Beo4 LIST menu and pressing the centre button. From here, you can select a sound mode with the number buttons. [See page 18 on daily use of sound modes](#page-17-0).*

### **Adjust volume and enable eco mode**

You can preset levels for sound volume.

If you choose to enable eco mode, all speakers in a speaker group that do not receive a signal will switch off and save power.

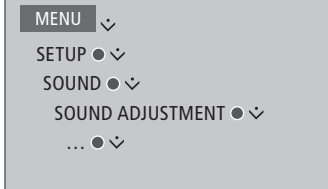

### <span id="page-15-0"></span>Adjust picture and sound settings

Picture and sound settings are preset from the factory to neutral values which suit most types of programmes. However, if you wish, you can adjust these settings to your liking.

Adjust picture contrast, brightness, colour, and viewing distance. Sound settings include volume and eco mode.

Change your picture and sound settings temporarily – until your television is switched off – or store them permanently.

Activate different picture modes, for example, game mode if you connect a game console to your television.

### **Adjust contrast, brightness, colour, or distance**

Adjust the picture settings via the PICTURE menu. Temporary settings are cancelled when you switch off the television.

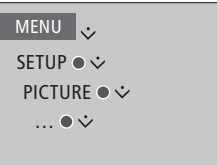

*To temporarily remove the picture from the screen, press LIST and use the navigation button up or down to bring up P.MUTE in the Beo4 display and press the centre button. To restore the picture, press a source button. (Beo6: press* △ *to bring up the Scene display on Beo6, press Picture, then press P.Mute. To restore the picture, press P.Mute again).* 

### <span id="page-16-0"></span>**Picture modes**

You can activate different picture modes *To activate picture modes with Beo4*  to use for different types of programmes. If you, for example, connect a game console or play a PC game using the television as a monitor, you can activate GAME mode. GAME mode minimises the delay caused by signal processing. Other available picture modes are MOVIE and ADAPTIVE. When you select a picture mode for a source through the PICTURE menu, it is only saved until you switch off the television or switch to a different source.

When you configure a source, you can set a picture mode to be selected automatically each time you switch on the source. The setting is made in the ADVANCED SETTINGS menu under the SOURCE LIST SETUP menu.

### *directly …*

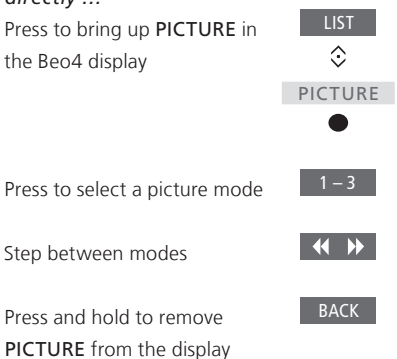

*With Beo4 you can bring up a list of picture modes on the television screen by finding PICTURE in the LIST menu and pressing the centre button. From here, you can select a picture mode with the number buttons.* 

### *To activate picture modes with Beo6 directly …*

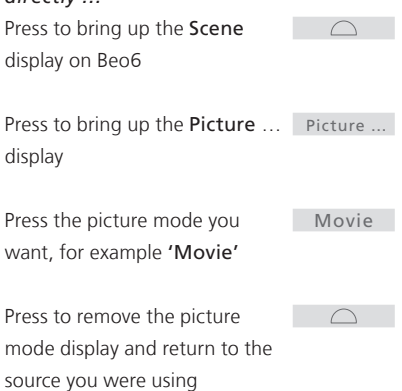

### *To adjust picture modes via the television menu …*

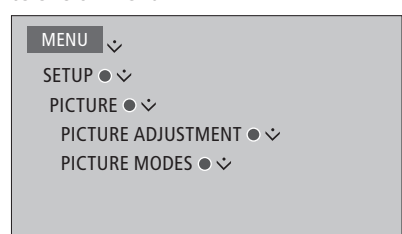

*In the PICTURE ADJUSTMENT menu, you can bring up an ADVANCED SETTINGS menu where you can make different settings for the selected source. For example, you can reset picture settings or make the television adapt the picture to the surrounding lights. Press the blue button to bring up help texts for the menus.*

### <span id="page-17-0"></span>Daily use of sound modes and speaker groups

You can extend your television into a surround sound system by adding Bang & Olufsen loudspeakers and a subwoofer.

When you switch on one of the sources, the television automatically selects the appropriate sound mode for the source you are using. However, you can select another sound mode at any time.

When you switch on the television, the TV speaker group is selected automatically. However, you can always select another group of activated speakers if you want to listen to music without having to sit in front of the television, for example, when you sit at the dining table or in an armchair.

You can adjust the settings of the sound modes and set up speaker groups. For information about setting up sound modes and creating speaker groups, [see pages 14–15](#page-13-0).

### **Select a sound mode**

You can select the sound mode that suits the source you are using.

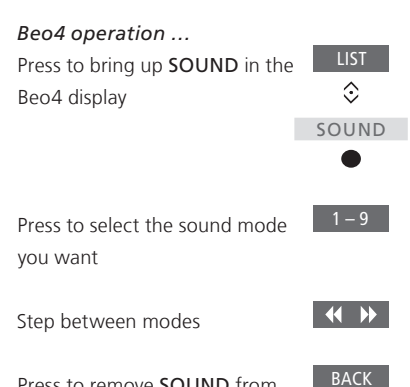

Press to remove SOUND from the Beo4 display

*With Beo4 you can bring up a list of sound modes on the television screen by finding SOUND in the LIST menu and pressing the centre button. From here, you can select a sound mode with the number buttons.* 

*When you configure a source, you can set a sound mode to be selected automatically each time you switch on the source. The setting is made in the ADVANCED SETTINGS menu under the SOURCE LIST SETUP menu.* 

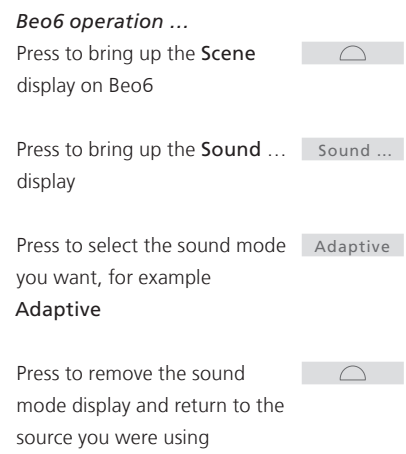

### <span id="page-18-0"></span>**Select a speaker group**

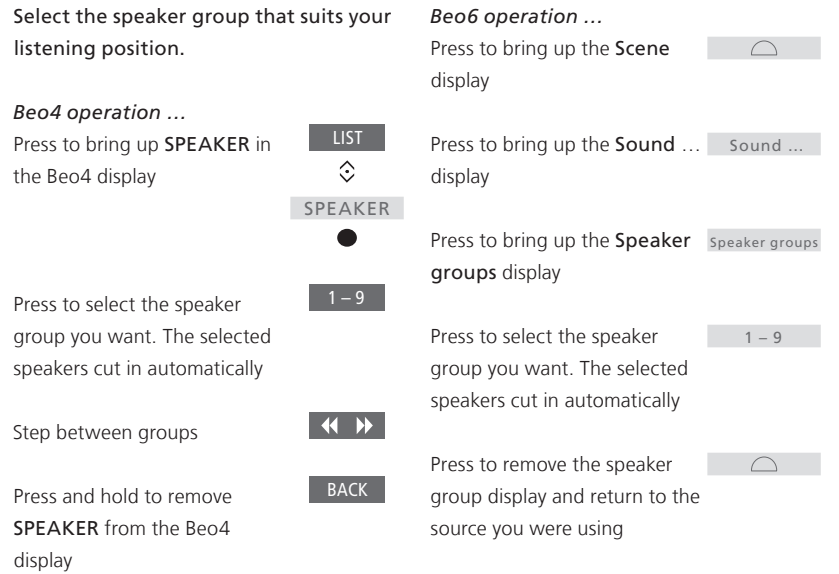

*With Beo4 you can bring up a list of speaker groups on the television screen by finding SPEAKER in the LIST menu and pressing the centre button. From here, you can select a speaker group with the number buttons.* 

### <span id="page-19-0"></span>See two sources at the same time

Your Beo4/Beo6 remote control gives you access to a dual-screen function for viewing two video sources at the same time. For example, you can view playback from a Blu-ray player and a TV programme at the same time, provided that the selected sources are available in your system.

*There are some limitations when using the Picture-and-Picture (P-AND-P) function since some source combinations may not be possible. For example, you cannot watch two HDMI sources at the same time. When an invalid combination is selected, an on-screen message appears on the television screen.*

*To view a source registered in the SOURCE LIST SETUP menu as V.AUX, such as a set-top box, press LIST and use the navigation button up or down until P-V.AUX is shown in the Beo4 display.* 

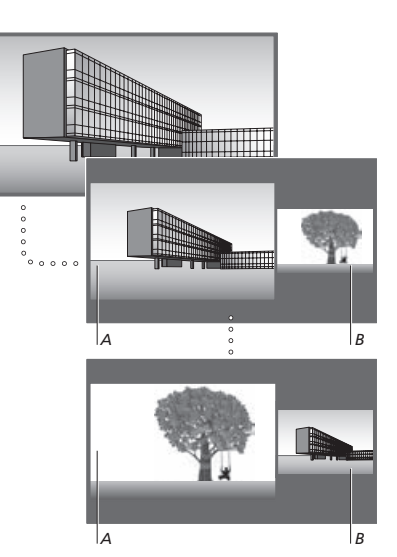

*Volume adjustment always affects picture A, while other operations, such as selecting channels, affect picture B. Selecting a new source cancels P-AND-P viewing.* 

*While watching, for example, television from your set-top box …* 

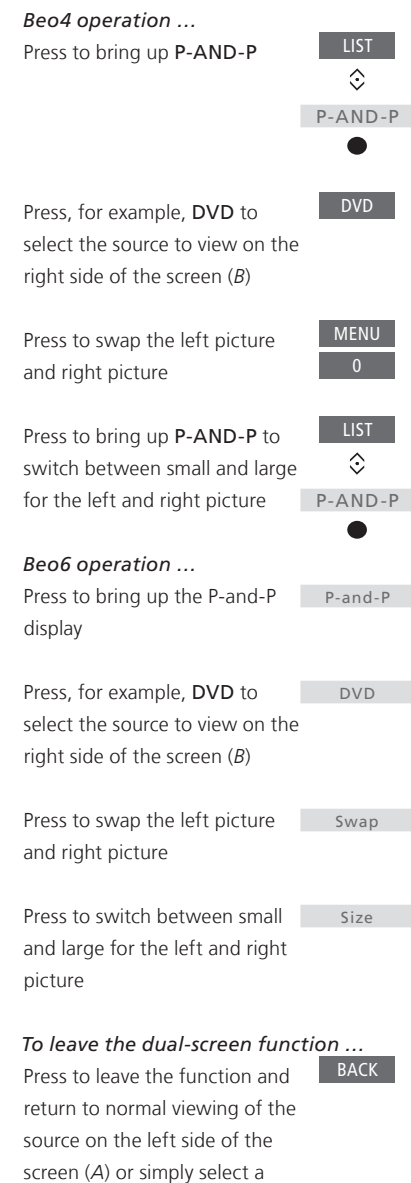

source

### <span id="page-20-0"></span>Feature activation

Additional features in your television can be made accessible via the FEATURE ACTIVATION menu. For information about additional features, contact your retailer.

### **Feature activation key**

In order to enable additional features, a feature activation key must be entered. The feature activation key can be purchased from your retailer. The key cannot be deactivated again.

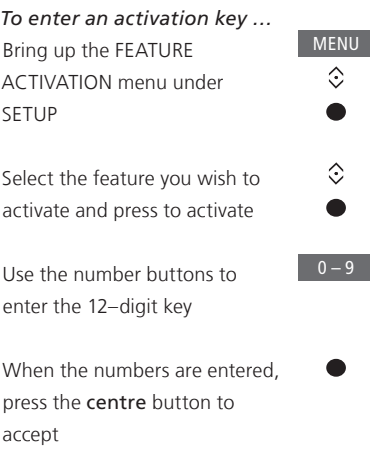

*An incorrect number can be deleted by pressing the yellow button, all numbers can be deleted by pressing the red button.* 

### <span id="page-21-0"></span>HDMI Matrix

The HDMI Matrix itself is a physical product that can be connected allowing you to connect up to 32 external sources to up to 32 televisions in different rooms and access the sources either individually from each TV or simultaneously from several rooms via the Beo4/Beo6 remote control.

The HDMI Matrix must be connected and set up by your Bang & Olufsen retailer.

- If you use a Beo6 remote control, it must be reconfigured before you can use the HDMI Matrix.
- You cannot connect more than one HDMI Matrix in a setup.

#### **Settings in the HDMI MATRIX menu …**

In the HDMI MATRIX menu, you can select settings for your HDMI Matrix.

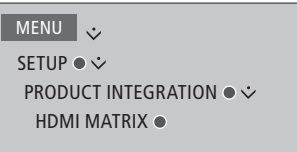

### *Connect an HDMI Matrix…*

- > Open the HDMI MATRIX menu.
- > Highlight MATRIX CONNECTED and use the navigation button left to open selection.
- > Select an HDMI socket and press the centre button twice.
- > Download a PUC table for the connected HDMI source. Follow on-screen instructions.
- > Highlight the downloaded PUC table and press the centre button.
- > Select a PUC socket and press the centre button.
- > Select the control type to be PLUG.
- > Select modulation mode.
- > Press the centre button to store the HDMI Matrix settings.
- > Press the centre button to continue.

The HDMI Matrix is now configured. Then you have to configure the sources connected to the HDMI Matrix in the SOURCE LIST SETUP menu. This is done the same way as other connected equipment.

*If you at a later time disable a stored HDMI Matrix configuration by setting the HDMI Matrix field to NO, your settings for INPUTS are still saved. This means that if you enable the HDMI Matrix, the settings reappear.* 

To unconfigure a source, [see page 12.](#page-11-0)

### <span id="page-22-0"></span>WebMedia

WebMedia is an additional feature which can be purchased separately if it is not a built-in feature in your television. When the purchased feature activation key is entered, WebMedia becomes available in your television.

With WebMedia you can search and find movies, YouTube videos, photos and other web related content. WebMedia enables integration of Internet features on your television. You can also add different apps. To use WebMedia, your television must be connected to the Internet, [see Network](#page-34-0)  [settings](#page-34-0).

The first time you open WebMedia you are asked to accept the terms of use. If you reset your television to default settings, you must accept the terms of use again. If you want to be able to lock selected apps, you can make your own pin code at this point.

WebMedia may not be available on all markets.

### *Activate WebMedia*

Press to activate the source button dedicated to WebMedia, for example, DTV\*1

*1 \*You can also bring up the main menu, select SOURCE LIST, highlight WEBMEDIA, and press the centre button to activate the source.* 

### *Basic navigation …*

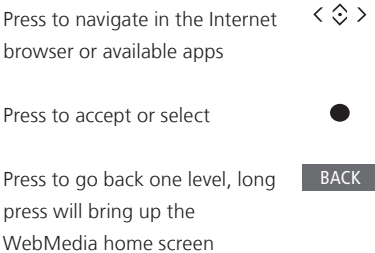

*Navigate in an Internet browser …* Press to step between web

pages

Press to move the web page up or down for easy navigation

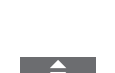

 $\leftarrow$ 

*Add an app …* Open the App Gallery

DTV

Select a country\*2

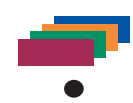

Add the app by following onscreen instructions. Go to the WebMedia home screen to find the added app.

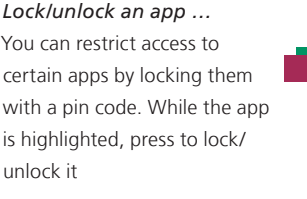

Enter the WebMedia pin code (not the television pin code)\*3  $0 - 9$ 

Accept the code

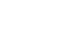

 $\langle \diamondsuit \rangle$ 

*Continues …*

*2 \*You can add apps from different countries. However, some apps might be blocked by the broadcaster.*

*3 \*If you did not select a pin code, the first time you activated WebMedia, you are asked to set a pin code before you can lock the app.*

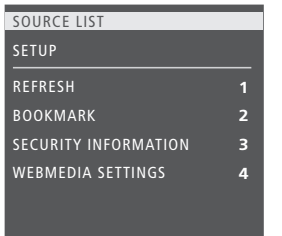

*While WEBMEDIA is selected as source, press MENU to bring up the WebMedia menu overlay. The remote control buttons*  are shown to the right on the menu, and the *functions they control are shown to the left.* 

### *Refresh a page …*

You can refresh a page if it is updated frequently, such as the weather forecast or online newspapers.

### *Add a bookmark …*

While on a web page, press MENU to bring up a menu overlay. Press 2 to add a bookmark for that specific web page.

*Added bookmarks are stored in the Internet application. Go to the WebMedia home screen and select the Internet app to see the added bookmark.*

### *Check page security information …*

Using the security information menu, you can check the URL of the website and retrieve security information.

### *Change NOW ON TV source …*

NOW ON TV shows a preview of what is shown on the selected source. For example, if you have selected HDMI 1 as your source and you have a set-top box connected, you will get a preview of the current programme. The source is selected in the WEBMEDIA SETTINGS menu.

### <span id="page-24-0"></span>HomeMedia

You can play music and video files and browse photos stored either on a storage device or in another product connected via a DLNA/UPnP enabled media server. You get access to the HOMEMEDIA menu when you connect a storage device to your television.

If you have music and photos stored, you can start the music and return to the main menu to start a slideshow of your photos. You can then play music and see your photos at the same time.

Storage devices include, for example, USB devices and regular hard disks connected via USB or Ethernet.

For supported formats, see [www.beoplay.com/v1/support.](http://www.beoplay.com/v1/support)

### **Use HomeMedia**

During playback of your music, you can see the now playing menu with cover and information about artist, title and track, if available. When you browse or play your music, photo and video files, you can press the **blue** button to bring up additional information.

*Listen to music …*  Connect a storage device with your music

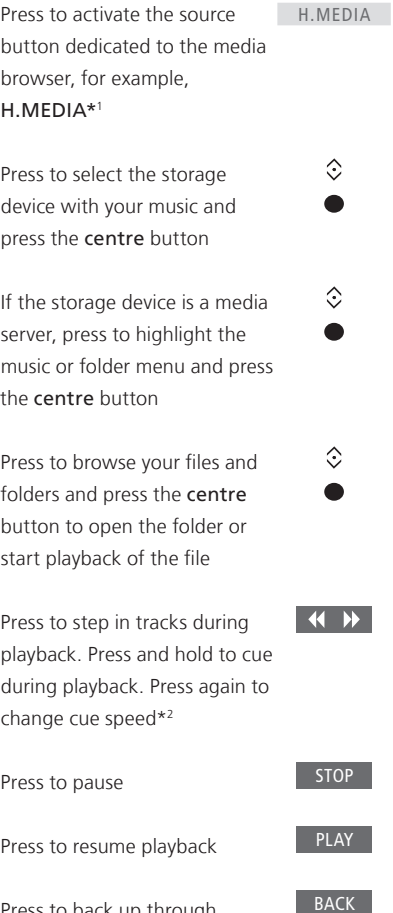

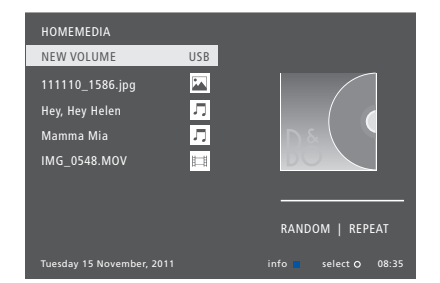

*You can also bring up the NOW PLAYING MUSIC by pressing MENU, then the red button. On Beo6, press Music.* 

*1 \*H.MEDIA is in the Beo4 LIST. You can also bring up the main menu, select SOURCE LIST, highlight HOMEMEDIA, and press the centre button to activate HomeMedia.* 

*2 \*During photo slideshows or video playback, you cannot step in tracks or pause in music files*.

*Continues …*

Press to back up through previous menus or press and hold to return to the main menu

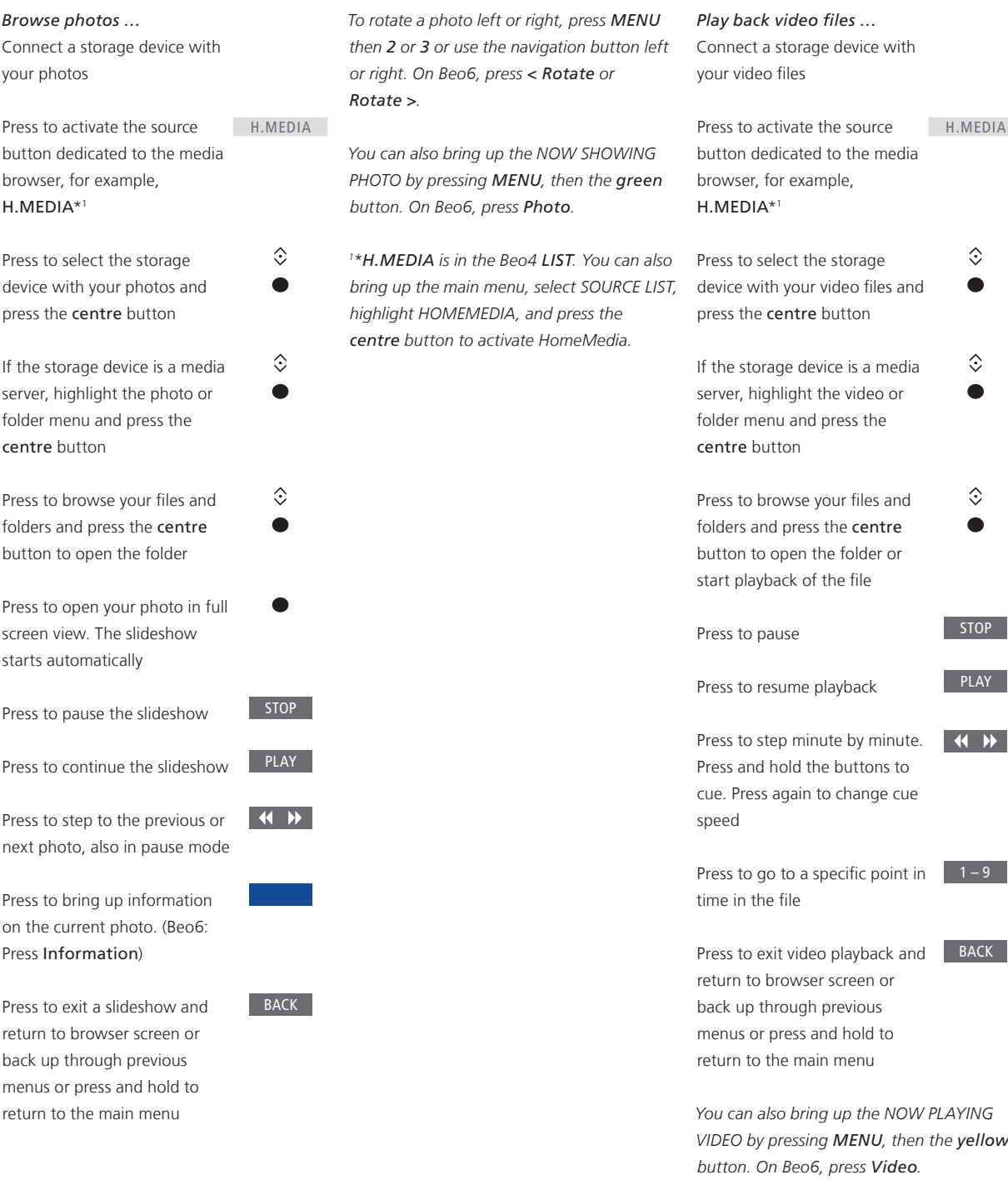

**See a list of recently selected files Make media settings**  You can see a short list of the files you have recently selected from the currently connected storage devices.

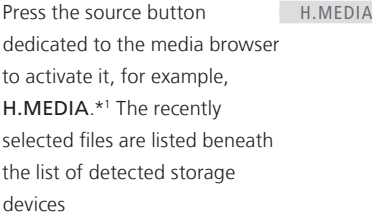

 $\hat{C}$  $\bullet$ 

Press to highlight a file you wish to play back and press the centre button

To clear the list of recent selections, press MENU and then 1. On Beo6, press Clear History.

*1 \*H.MEDIA is in the Beo4 LIST. You can also bring up the main menu, select SOURCE LIST, highlight HOMEMEDIA, and press the centre button to activate HomeMedia.* 

You can choose to play your music files or browse your photos in a random order or repeat playback, or browse when you have been through all music files, photos or video files. You can also set a slideshow delay to determine for how long each photo is displayed before the next photo is brought up.

To bring up the SETTINGS menu, press MENU and then 4. On Beo6, press Settings.

*During rotation of a photo, the slideshow delay timer is reset.* 

*You can also find HOMEMEDIA if you bring up the main menu and select the SETUP menu.* 

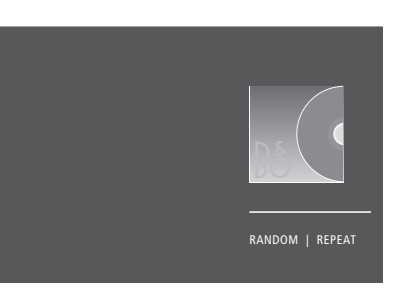

*Example of player mode.*

If you do not operate HomeMedia for approx. 30 seconds, it will go into player mode where only the now playing information is shown. Press BACK to bring back the browser list on the screen. You can also activate player mode manually by pressing BACK while the HomeMedia main menu is shown.

### <span id="page-27-0"></span>Sleep Timers

Your television has a built-in Sleep Timer which means that you can make it switch off after a predefined number of minutes.

### **Set a Sleep Timer**

You can make the television switch off automatically after a number of minutes.

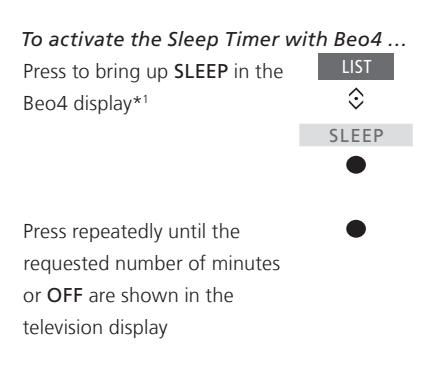

*1 \*In order to display SLEEP on Beo4, you must first add it to the Beo4 list of functions.*  *To activate the Sleep Timer with Beo6 …*  Press repeatedly to select the number of minutes or Off Sleep

### <span id="page-28-0"></span>Power settings

If you want to make your television start up faster, you can set a Quick-Start Timer for one or two specified time periods. This will increase the standby power consumption within these periods compared to when the television is in ordinary standby.

On the other hand, you can choose to save power on a number of other functions in the television, such as sound, picture and network. When you set up power saving for the picture, a preview shows you the picture quality for each option which makes it easier for you to select the combination of power consumption and quality that suits you best.

In the AUTO STANDBY menu, you can set the television to switch off automatically after some time without operation.

### **Set up the power consumption**

Set up the power consumption for standby, sound, picture, and network. The television can be set to switch itself to standby after some time without operation. The factory setting is 4 hours. This function only applies in video mode, not in audio mode.

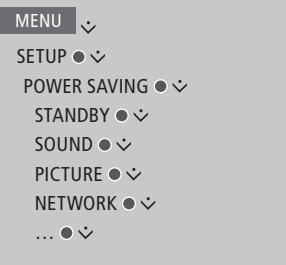

To reduce the start-up time or set up auto standby, bring up the STANDBY menu.\*1

To make power saving settings for sound, bring up the SOUND menu.

To make power saving settings for picture, bring up the PICTURE menu.

To make power saving settings for network, bring up the NETWORK menu.

*When AUTO STANDBY is activated, a message appears on your television screen if the television has not been operated during the time set in the menu. The television then switches to standby if you do not operate it.* 

*When no source signal has been detected for 15 minutes, the television is switched to standby.* 

*1 \*If a Quick-Start Timer is active, the standby indicator will light solid green briefly and your television will switch on within seconds. If you receive your television signal from a connected set-top box, the television start-up time is also affected by the start-up time of the box. Setting a Quick-Start Timer will increase the power consumption within the specified period.* 

### <span id="page-29-0"></span>The pin code system

The pin code system is intended to make normal use of your television impossible for someone who does not know the pin code. You choose whether or not to activate the pin code system.

When the pin code system is activated and the television has been disconnected from the mains for 15–30 minutes, the pin code system goes into effect.

When reconnected and switched on, the television automatically switches itself off after three minutes. Entering the pin code returns the television to normal.

*IMPORTANT! If you are prompted for a pin code the first time you switch on your television, enter the pin code, provided by your retailer.* 

### **Activate the pin code system**

If the pin code system is already activated, you are prompted to enter your pin code when you bring up the PIN CODE menu. You can activate or deactivate your pin code at all times and you can change your pin code

MENU . SETUP ● シ PIN CODE ●  $\dot{\mathbf{v}}$ … ● シ

*If you inadvertently press a wrong button while entering a code, press the yellow button to delete a digit or press the red button to clear an input field.*

*Five incorrect entries will cause the television to shut down for three hours, during which operation is not possible. The standby indicator will flash red quickly.*

*If you change your pin code more than five times within a three-hour period, the PIN CODE menu becomes inaccessible for three hours, assuming that the television is not disconnected from the mains. Disconnecting the television resets the three-hour period.* 

*Should you lose or forget your code, contact your retailer. Your retailer can provide you with a mastercode, which disables your pin code.* 

### <span id="page-30-0"></span>Software and service update

Your television offers you the opportunity to look up software information, update the software and, if available, download a Peripheral Unit Controller (PUC) table to control, for example, a set-top box with your Beo4/Beo6 remote control.

It is recommended to allow automatic software updates (requires Internet connection).

### **See software information**

You can look up information about the current software version, its release date, and any release notes available.

MENU . SETUP ●  $\dot{\vee}$ SERVICE ●  $\dot{\vee}$ LATEST RELEASE

### **Update software**

To download available software updates, your television must be connected to the Internet. It is recommended that you set the television to update software automatically.

You can also download available software updates from *[www.beoplay.com/v1/support](http://www.beoplay.com/v1/support)* onto a USB device. Connect the USB device to the USB port on the connection panel.

Contact your retailer for more information about software updates.

### MENU  $\cdot$

SETUP ●  $\dot{\vee}$ SERVICE ●  $\dot{\vee}$ SOFTWARE UPDATE ●  $\dot{\mathbf{\hat{}}}$  CHECK FOR UPDATE AUTOMATIC DOWNLOAD

*While the television is updating with new software, the standby indicator flashes red and the television should not be disconnected from the mains.* 

### <span id="page-31-0"></span>**Download or remove PUC tables**

If you have connected, for example, a set-top box to your television and a Peripheral Unit Controller (PUC) table is available for this set-top box from the Internet, you can download the PUC table and use your Beo4/Beo6 remote control to operate your set-top box.

Normally you configure the source when connected as explained [on page 11](#page-10-0) but you can also download a PUC table later on.

Your television must be connected to the Internet to download a PUC table. For more information about PUC tables, contact your retailer.

```
MENUSETUP ● \dot{\mathbf{v}}SERVICE ● \dot{\vee}PUC MANAGEMENT ● \dot{\mathbf{v}}	 	 	 	 PUC DOWNLOAD
	 	 	 	 PUC CLEAN-UP
```
*You can also delete PUC tables, however, make sure not to delete tables currently used by connected products.*

*Depending on your IR-controlled PUC equipment, you may have to press SHIFT + 9 on your Beo4, to switch on the equipment. SHIFT can be found in the Beo4 LIST.* 

### <span id="page-32-0"></span>Operate other equipment with Beo4 or Beo6

The built-in Peripheral Unit Controller (PUC) acts as an interpreter between connected video equipment, such as a settop box, video recorder or Bluray player, and your Bang & Olufsen remote control.

Use the Bang & Olufsen remote control to gain access to the functions offered by your non-Bang & Olufsen equipment.

When you switch on the equipment, the functions are available via a menu-overlay on the television screen, or via the Beo6 display.

For instruction in the various functions offered by your equipment, see the product's own guide.

Some features and functions of the television may not be available when non-Bang & Olufsen equipment is connected. Not all connected video equipment are supported by Bang & Olufsen. For more information about supported equipment, contact your retailer.

### **Use the Beo4 remote control**

With a Beo4 remote control, some functions are available directly via Beo4 when you switch on the equipment. Additional functions are available through a menu overlay that you bring up on the screen. In this menu, you can see which Beo4 buttons activate specific services or functions.

Your Bang & Olufsen retailer can provide you with a 'PUC mapping' overview which explains operation of the connected equipment with Beo4 in more detail.

Press the source button configured for a connected piece of equipment to switch it on, such as DVD

Press to bring up the main menu including source related functions

Press to activate the function you want

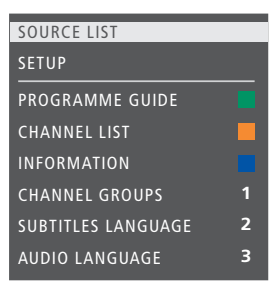

*Example of a menu overlay. The Beo4 buttons are shown to the right on the menu, and the functions they control are shown to the left. The menu may also list buttons on the remote control included with your connected equipment.* 

### **Direct Beo4 operation**

If you know which coloured Beo4 button activates the function you want, you can activate the function without bringing up the menu overlay first.

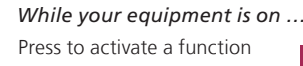

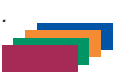

Press and hold to bring up the Programme Guide or the 'Now/ Next' banner on the screen if you are using equipment that supports these functions

Press to activate the function you want

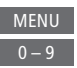

*Some IR-controlled PUC equipment have to be switched on using SHIFT + 9 on your Beo4 remote control. In order to display SHIFT on Beo4, you must first add it to the Beo4 list of functions.*

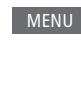

DVD

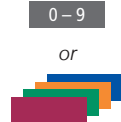

### **Use the Beo6 remote control**

The main functions of your equipment can be operated with the Beo6 remote control. Not all functions may be supported by Beo6. The available services and functions are shown in the Beo6 display when you activate the equipment.

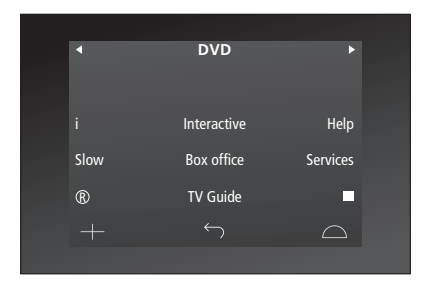

Press a source button to switch DVD on connected equipment, such as DVD

*Example of a Beo6 display used to operate a set-top box.* 

Press the button on the Beo6 display that activates the function you want, or …

… press to bring up the main menu including source related functions

Press the button that activates 1 – 9 the function you want

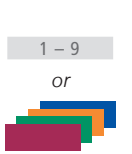

…

**Menu** 

### <span id="page-34-0"></span>Network settings

You can set up your television to a network either with a wired or wireless connection. A wireless setup requires that you connect the wireless network antenna. See Getting Started for setup information. For the most reliable network connection Bang & Olufsen recommends making a wired connection.

For more information about Bang & Olufsen network setup, contact your retailer.

On some markets, it is not possible to set up a wireless connection, and you must use a wired connection instead.

Bang & Olufsen recommends that you use a separate Bang & Olufsen recommended router and access point to ensure the most reliable playback of digital files.

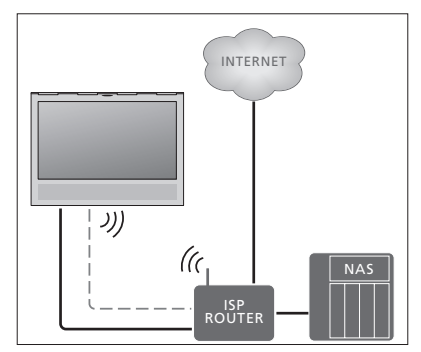

*Example of simple setup either wired or wireless.*

### **Make a wired connection**

Connect one end of the Ethernet cable to the router and the other end to the Ethernet socket on the television. It is assumed that you have enabled the DHCP service on your network.

If LAN settings are set to configure automatically, IP address, subnet mask, gateway and DNS server are assigned automatically. If the settings are set to configure manually, or if the IP address, subnet mask, gateway and DNS server, for some reason, are not assigned automatically, you must bring up this information manually.

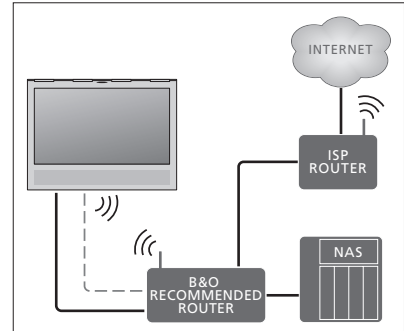

*Example of recommended network setup either wired or wireless.*

MENU . SETUP ● シ NETWORK ●  $\dot{\mathbf{v}}$ NETWORK SETTINGS ● ◇ …

- > Press the green button to be able to name the LAN connection.\*1
- > Press the centre button to store the name and return to the LAN SETTINGS menu.
- > Use the navigation button down to highlight CONFIGURATION.
- > Use the navigation button left or right to select MANUAL or AUTOMATIC configuration.
- > Press the centre button to store the setting.

If you have selected MANUAL configuration, you must enter a value for the IP ADDRESS, SUBNET MASK, GATEWAY, and DNS. Press the centre button to store the settings.

*1 \*You can only use latin characters for naming the LAN connection.* 

### **Make a wireless connection**

If your router has the WPS feature (wireless protected setup), you can make a wireless connection to your network automatically. You can also make the connection manually. It is assumed that you have enabled the DHCP service on your network and that the SSID is not hidden.

MENU .

SETUP ● シ NETWORK ●  $\dot{\mathbf{v}}$ NETWORK SETTINGS ● ◇ …

### *Connect to a wireless network automatically …*

- > Press the centre button to bring up the WLAN SETTINGS menu and highlight WLAN.
- > Press the WPS button on your router to activate the WPS feature.
- > Use the navigation button left or right to enable wireless LAN and store the setting.
- > Use the navigation button down to highlight WLAN PROTECTED SETUP and press the centre button to bring up the menu. Here you can see a status of the wireless connection. When CONNECTED is \*\*\*\*\* shown on the screen, your television is configured correctly on your network.
- > Press the centre button to return to the NETWORK menu.

### *Connect to a wireless network manually …*

- > Press the centre button to bring up the WLAN SETTINGS menu and highlight NETWORK LIST.
- > Press the centre button to bring up the NETWORK LIST menu.
- > Press the yellow button if you wish to refresh the list of networks.
- > Use the navigation button up or down to highlight a network router and press the centre button to be able to enter the password.\*1
- > Use the navigation button to enter the password to your wireless network and press the centre button to establish a connection. When CONNECTED is shown on the screen, your television is configured correctly on your network.
- > Press the centre button to return to the NETWORK menu.

### *Check your wireless network signal …*

- > Bring up the NETWORK INFO menu and highlight ADVANCED INFO (WLAN).
- > Press the centre button to bring up the ADVANCED INFO (WLAN) menu.
- > Check the signal strength in the LEVEL menu:
- \*\*\*\*\* Excellent connection<br>\*\*\*\* Very good connection
- Very good connection
- \*\*\* Good connection
- \*\* Stable connection
- Unstable connection

*Note that your television must be connected wirelessly to access this menu.*

*For more information about your router, see the guide enclosed with it* 

*Your television supports 2.4 GHz and 5 GHz. For more information, contact your retailer.* 

### **See network information**

You can see information on your network connection in the NETWORK INFO menu.

 $MENU$ SETUP ●  $\dot{\vee}$ NETWORK  $\bullet \diamond$ NETWORK INFO ● ↓

…

*Note: A previously well-functioning setup may develop problems over time as surroundings change. Check your Ethernet connection or router. If the problem persists, contact your retailer.*

### <span id="page-37-0"></span>Two televisions in the same room

If you have placed your television in a room where you already have a Bang & Olufsen television, and commands from your remote control can be received by both televisions, you must change the Option setting of the television. This prevents simultaneous activation of both televisions.

When you set up an Option for the television, disconnect the television you do not want to set up from the mains. This ensures that only the television, you want to set up, receives the Option programming.

### **One remote control for both televisions**

For your television to function properly, it is essential that the television is set to the correct Option. If you have a Beo4, you must set your television to Option 4, and if you have a Beo6, you must set the television to the correct zone.\*1

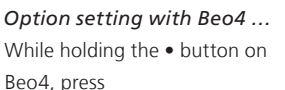

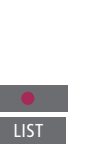

Let go of both buttons

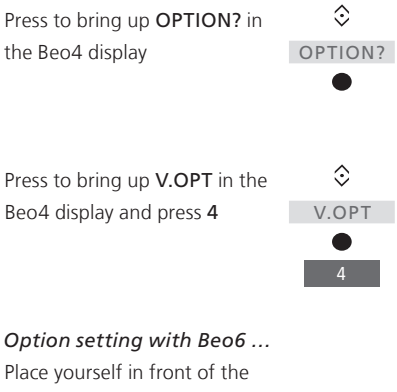

Place yourself in front of the television

While holding the • button, press the centre button to bring up the Setup menu on Beo6

Let go of both buttons

Press to bring up the Option Programming display on Beo6 Press the button that matches Option Pgm …

the zone in which the television is placed

*1 \*NOTE! For information about choice of zone, contact your retailer.*

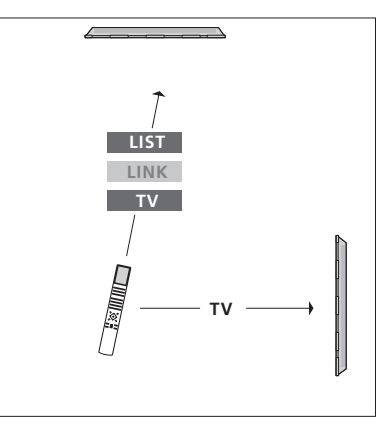

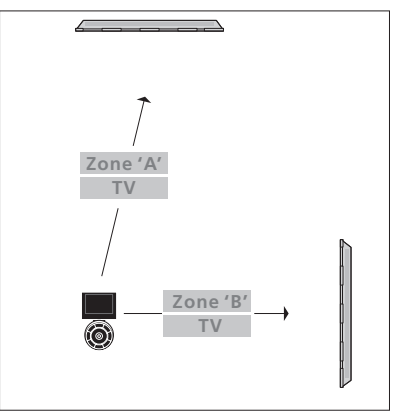

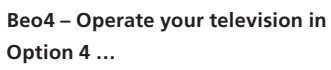

Normally, you can activate a source, such as TV, simply by pressing the relevant source button on your remote control. However, when you set your television to Option 4, you must do the following, if you have a Beo4:

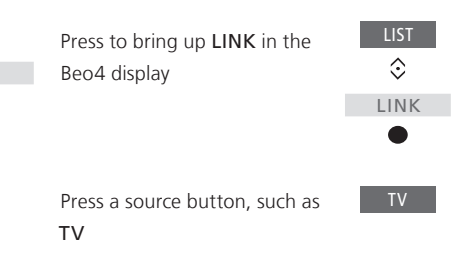